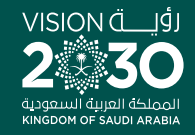

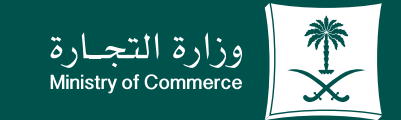

# User Guide to the Service of an Electronic **Authorization**

**Y FIOD MCgovSA** www.mc.gov.sa

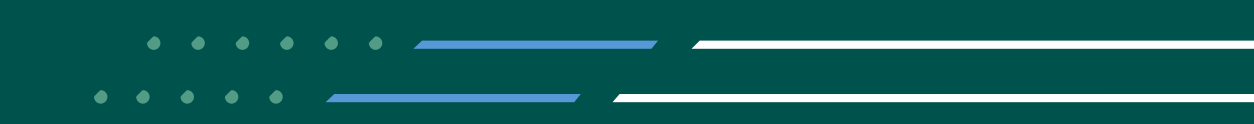

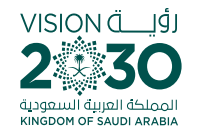

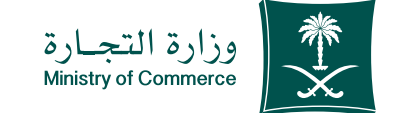

**2**

#### **Contents of Service of an Electronic Authorization**

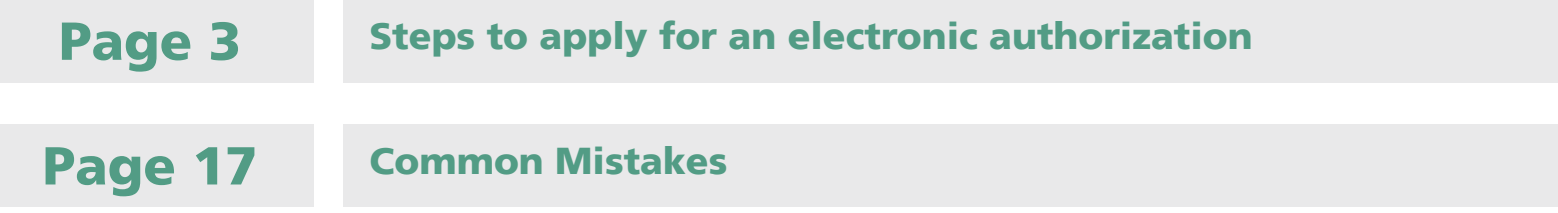

# To have access to the service link

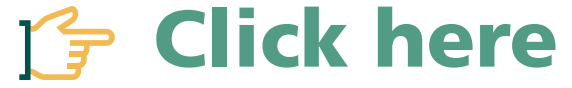

e.mc.gov.sa

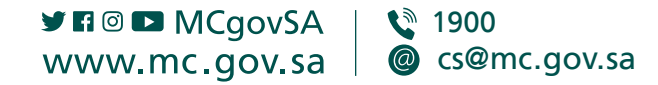

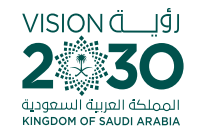

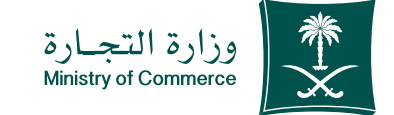

## **Steps to apply for an electronic authorization**

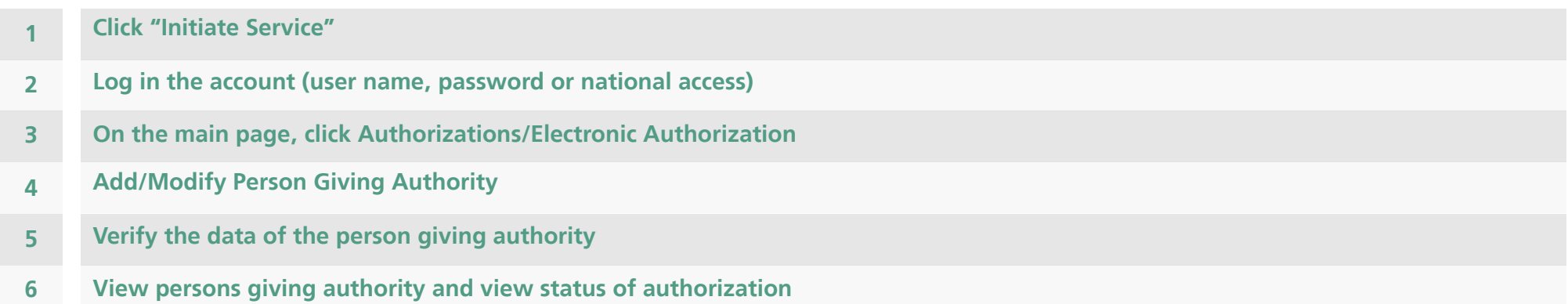

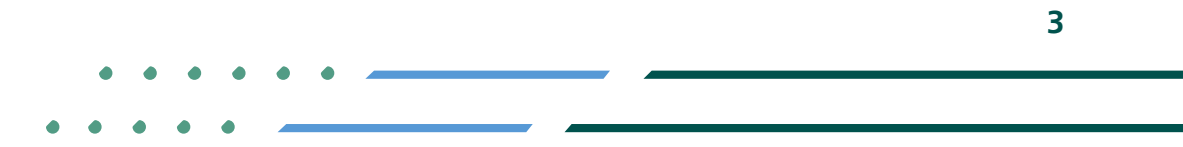

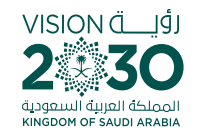

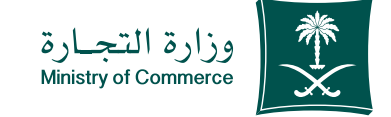

#### **Click "Start Service"** 1 icon;

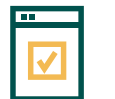

To start service, choose "Start service"

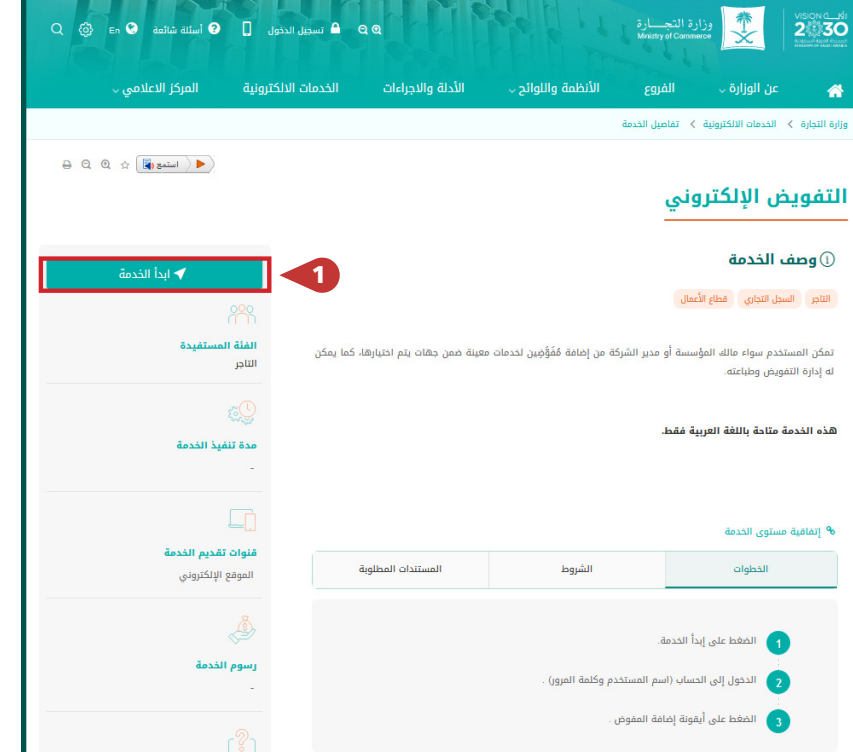

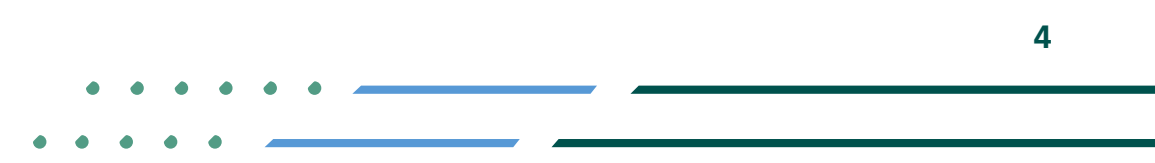

**Y HOD MCGOVSA** € 1900 @ cs@mc.gov.sa www.mc.gov.sa

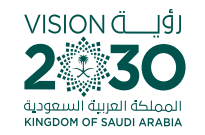

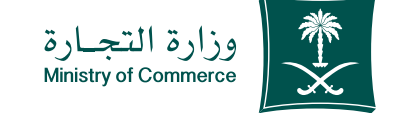

### Log in the account (user name, password or national access) 2

**Log in via the Ministry of Commerce's access** system or the unified national access:

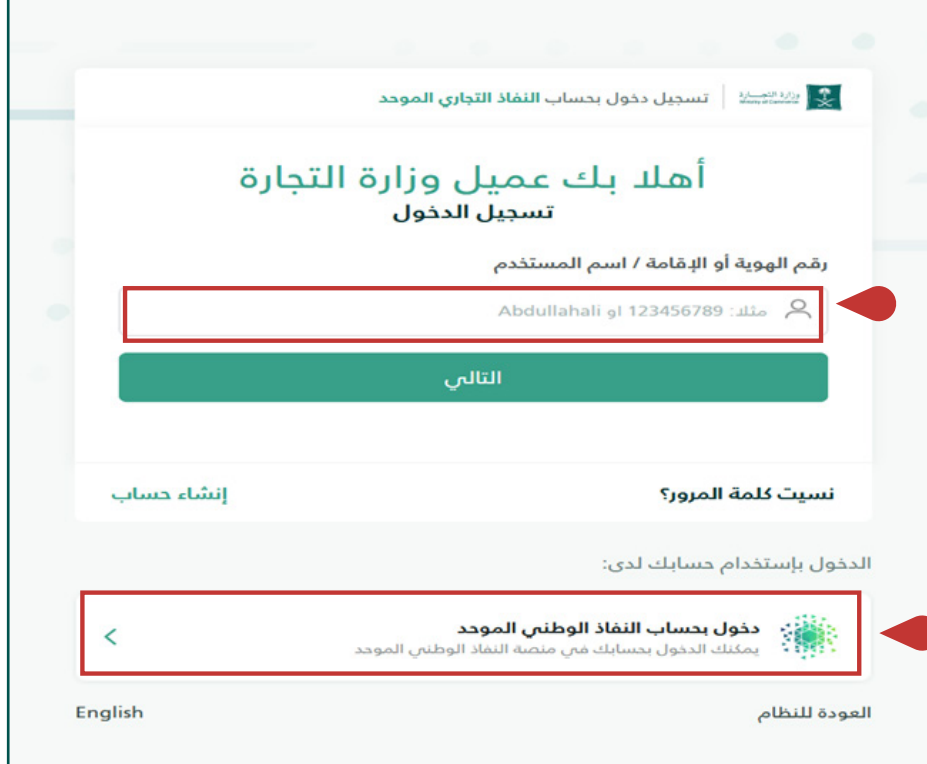

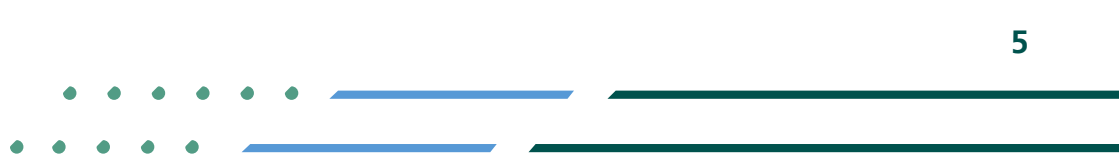

**Y FIGE MCGOVSA स्त्रै 1900** www.mc.gov.sa @ cs@mc.gov.sa

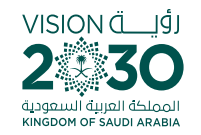

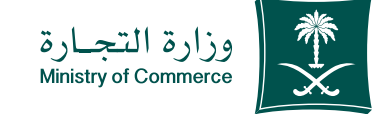

**On the main** 3 page, click **Authorizations/ Electronic Authorization** 

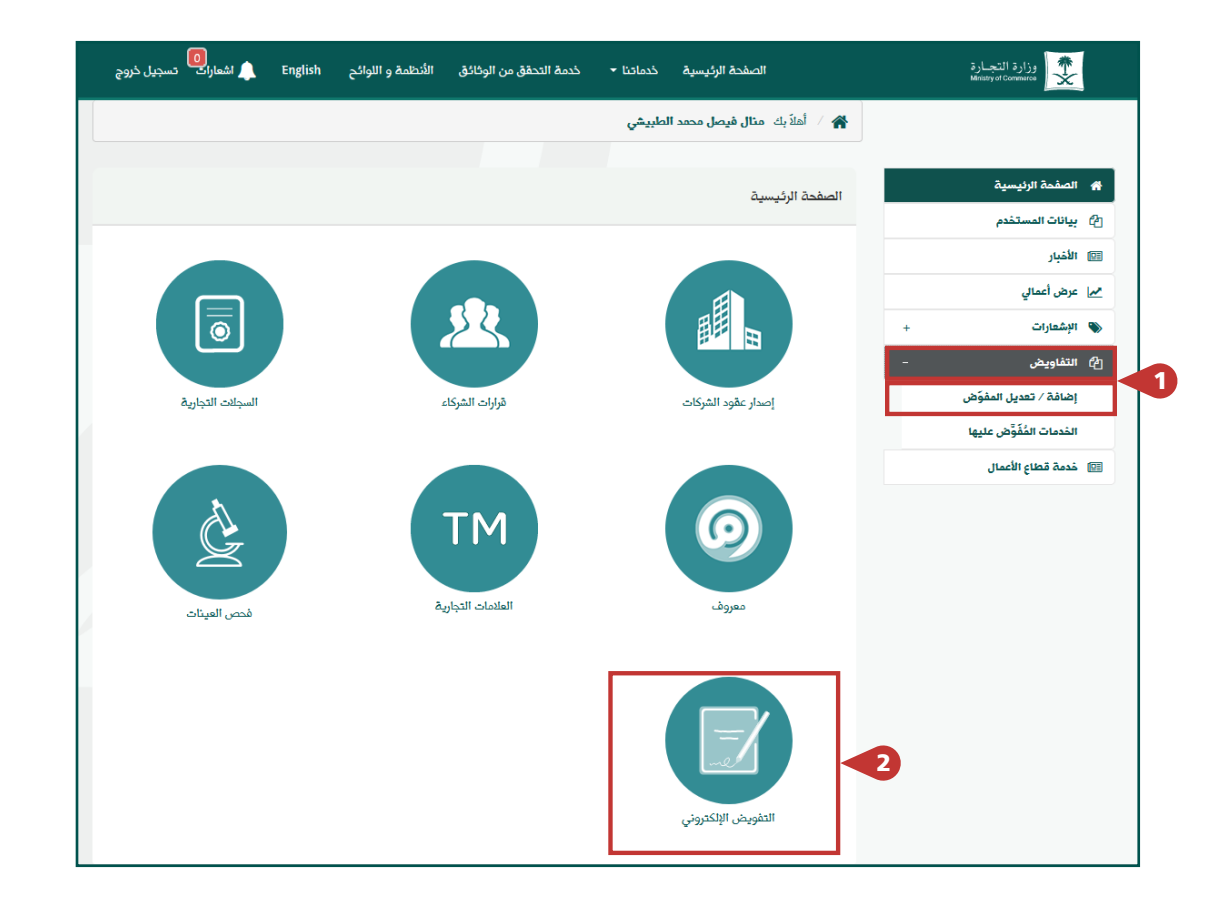

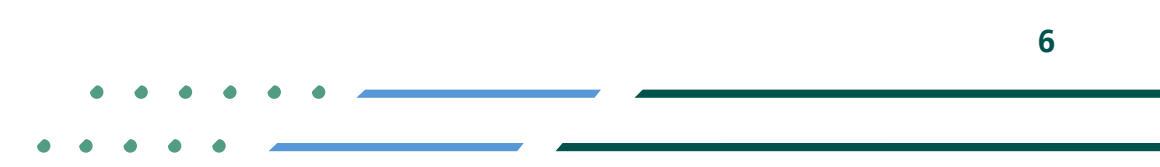

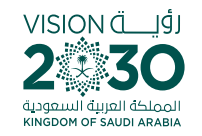

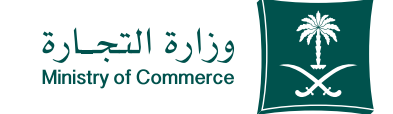

### **Select Add/Modify Person Being** Authorized 4

**The service enables the addition of authorized** representatives for certain services within  **authorities** The service enables the management and **printing of authorizations** 

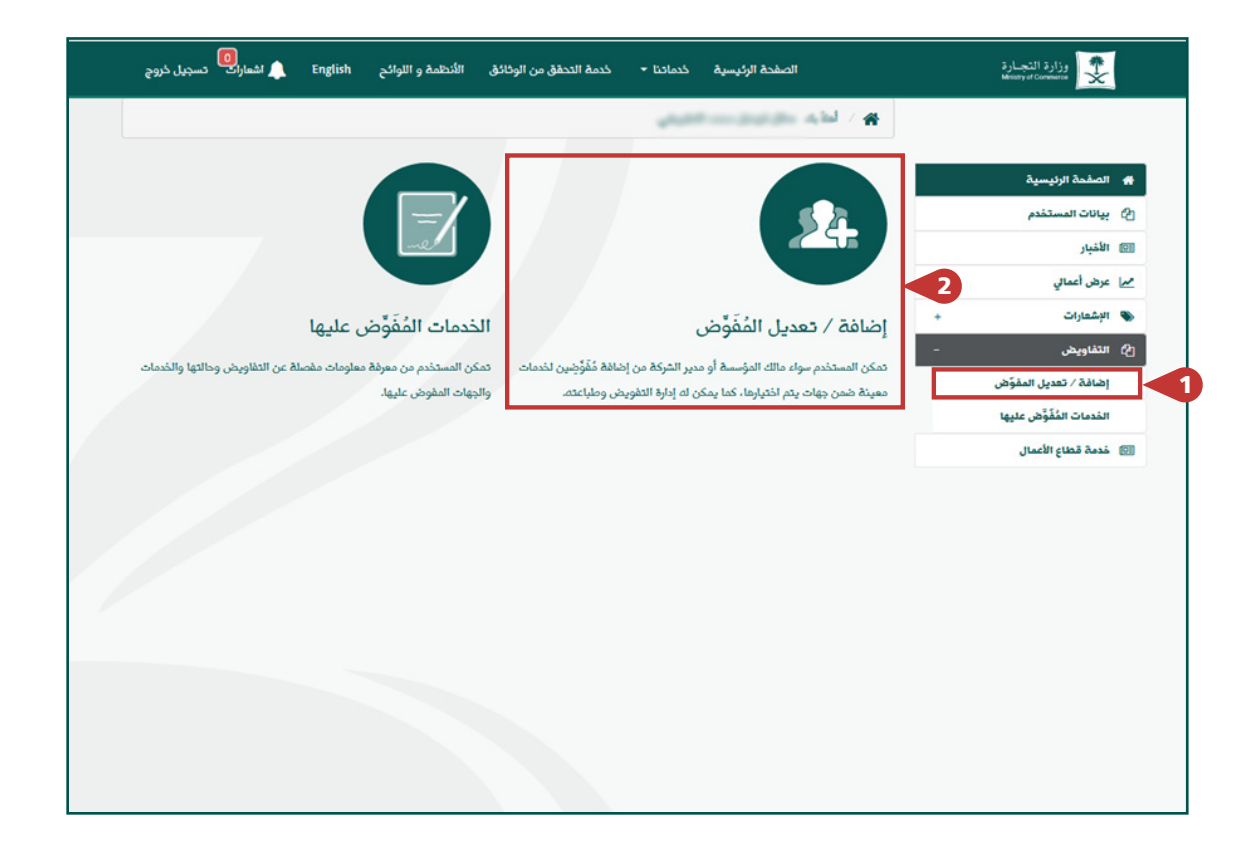

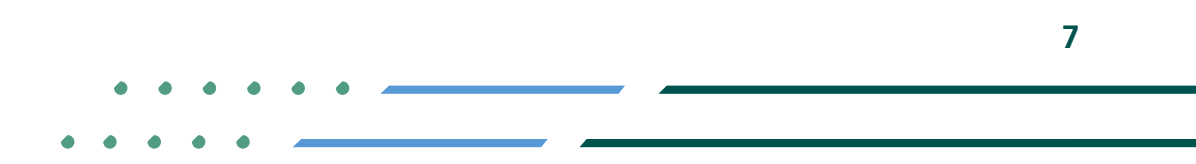

**Y HOD MCgovSA स्त्रै 1900** @ cs@mc.gov.sa www.mc.gov.sa

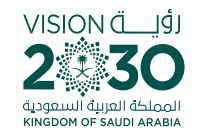

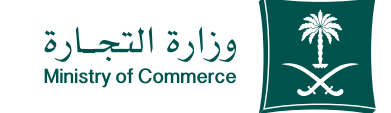

# 5 Select Add Person **Giving Authority**

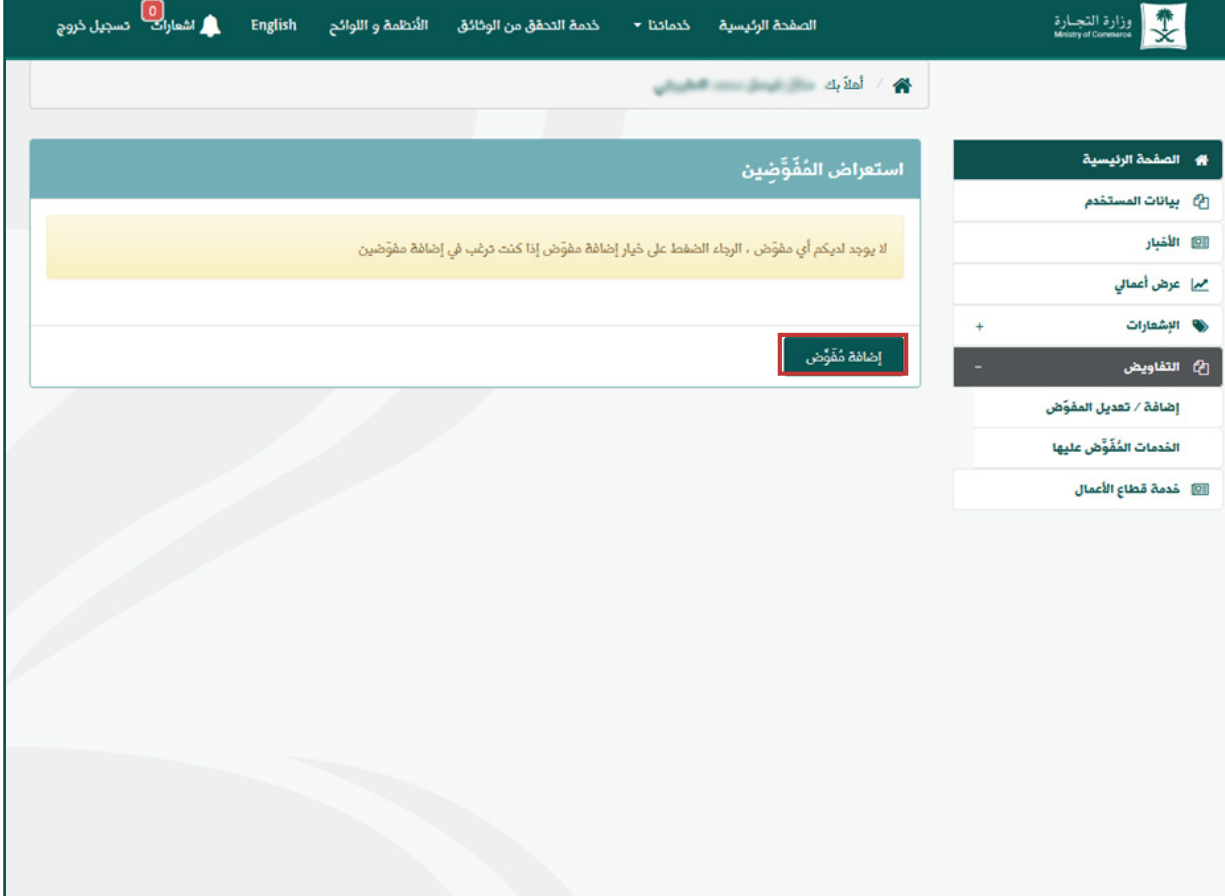

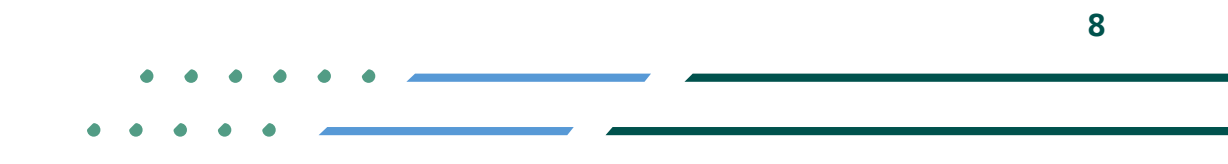

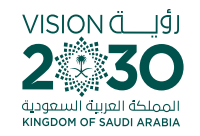

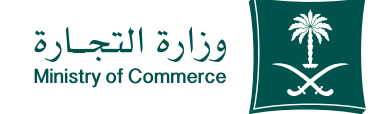

### **Fill out details** of person giving authority and click **Verify:** 6

In case the person is a Saudi, add ID number and date of birth

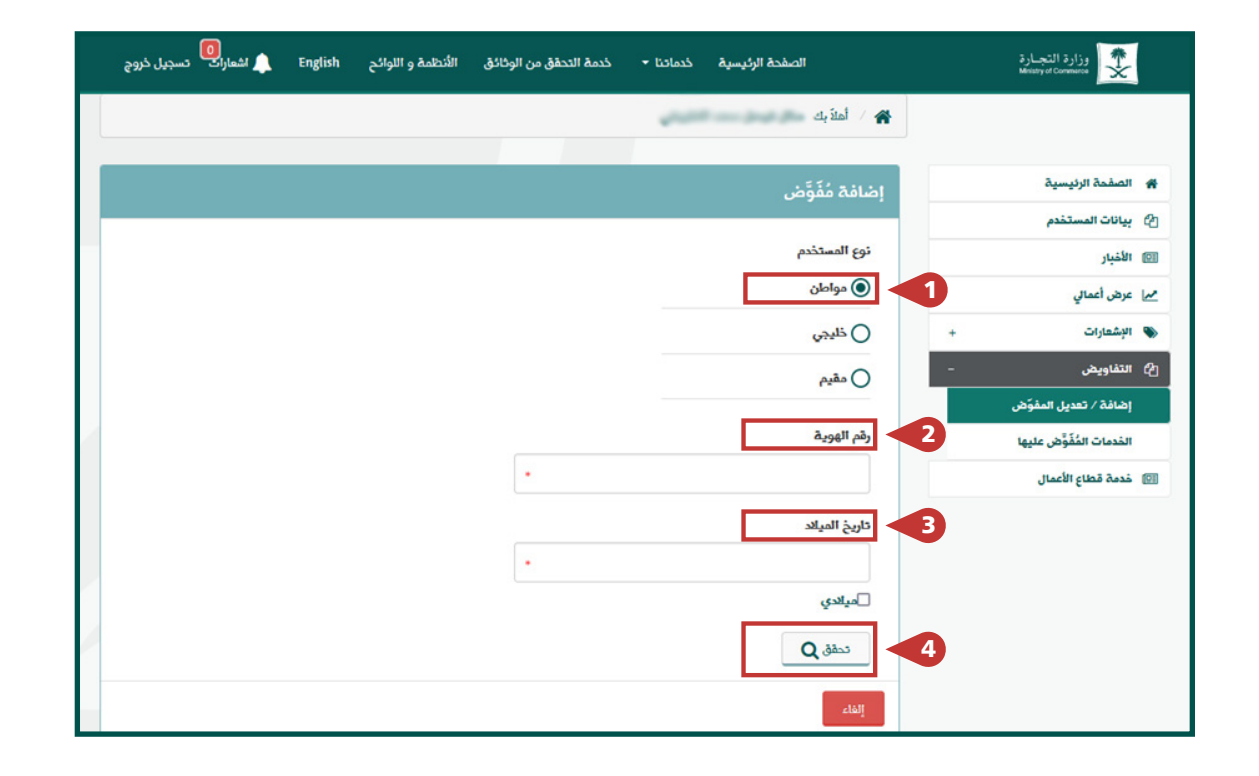

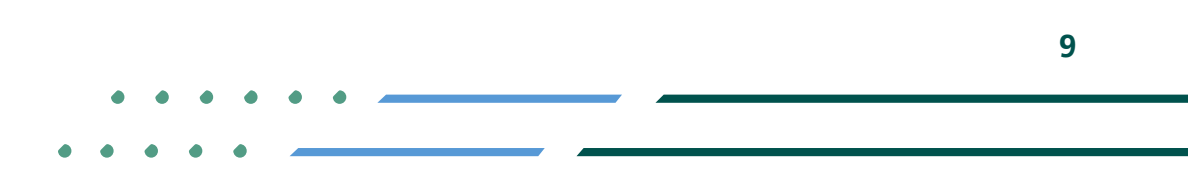

**YROD MCgovSA 1900** www.mc.gov.sa @ cs@mc.gov.sa

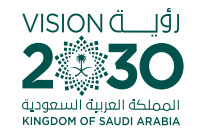

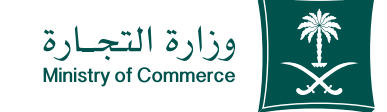

### **Fill out details** of person giving authority and click **Verify:** 7

In case the person is a GCC national, add ID or passport number, date of birth and nationality

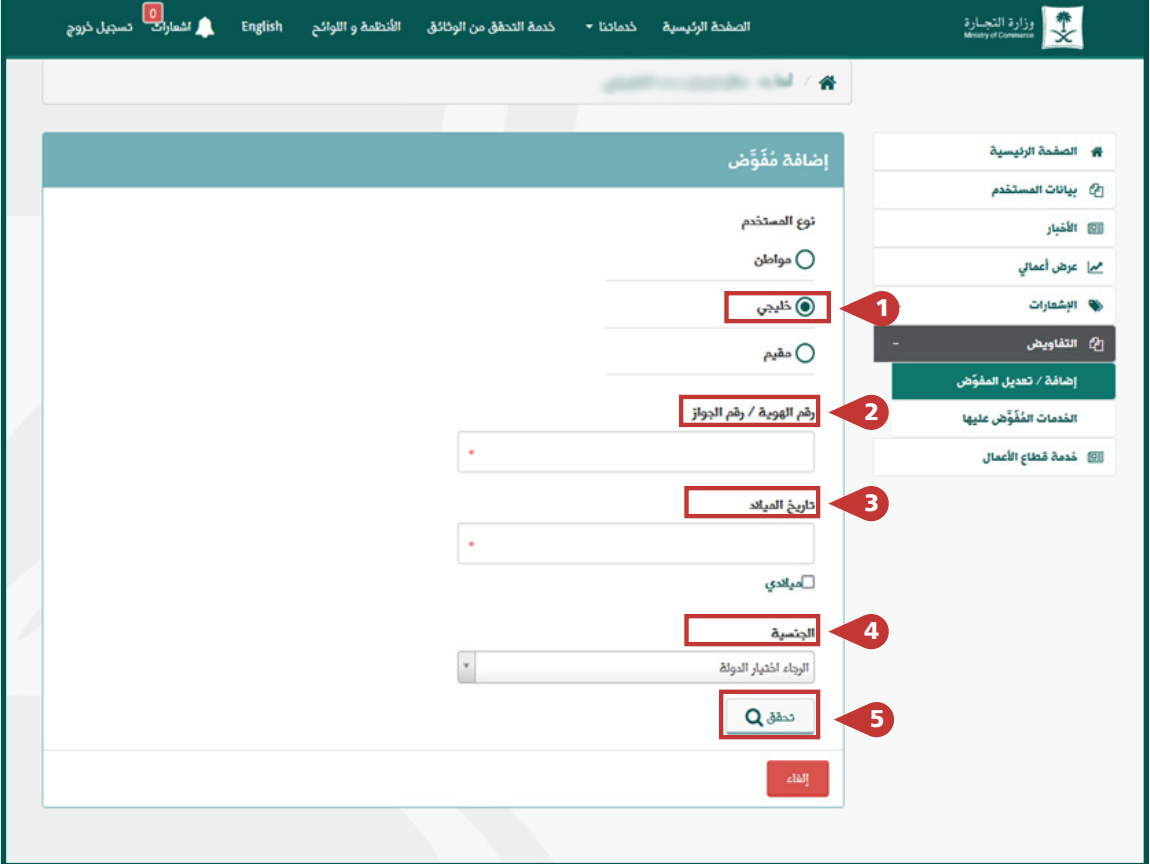

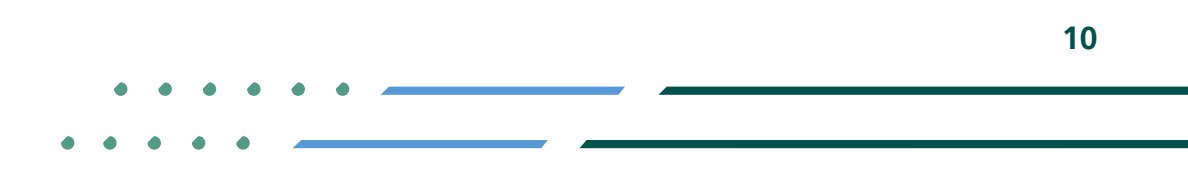

**YROD MCgovSA स्त्रै 1900** www.mc.gov.sa @ cs@mc.gov.sa

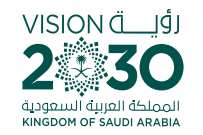

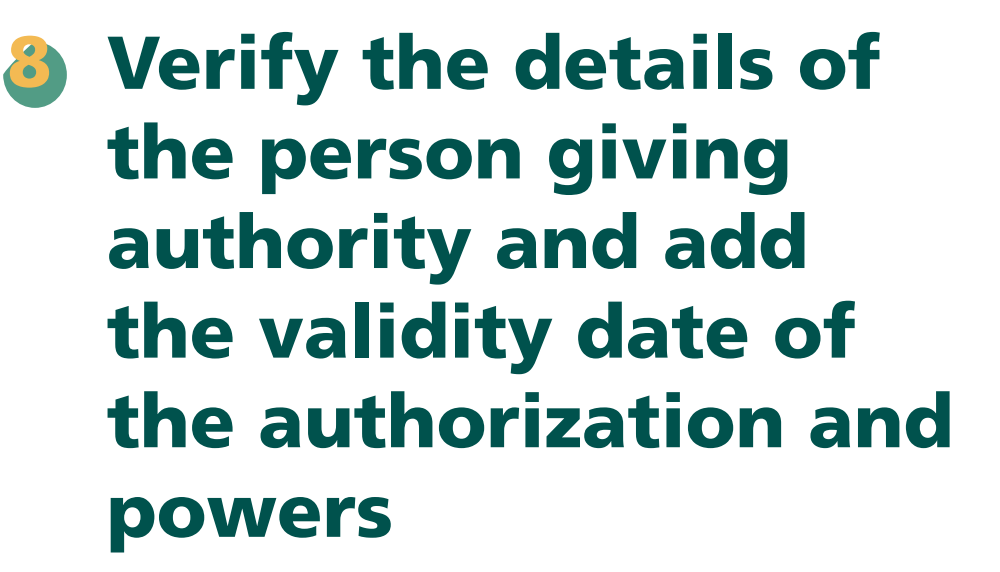

Then agree to the summary of authorization and click Save

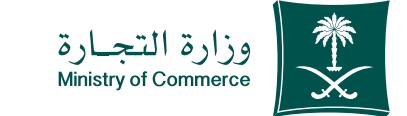

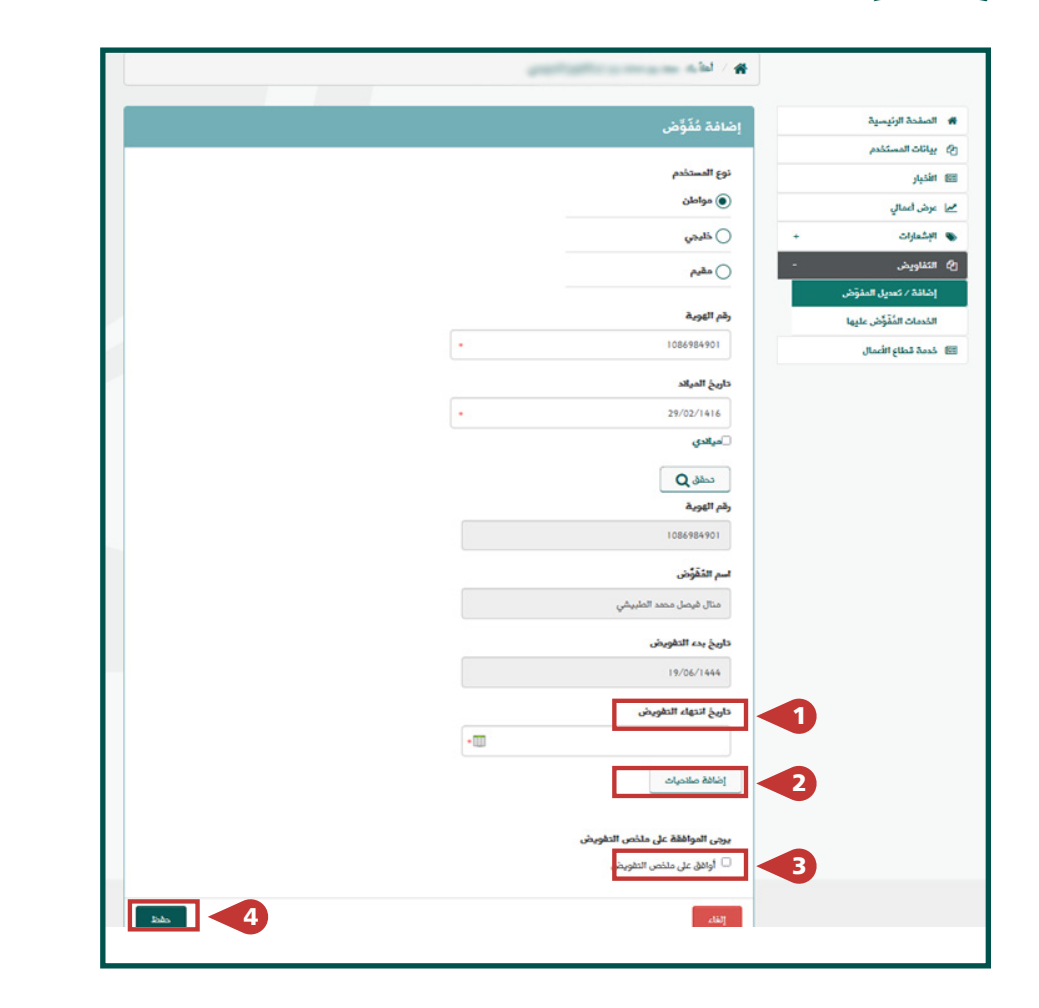

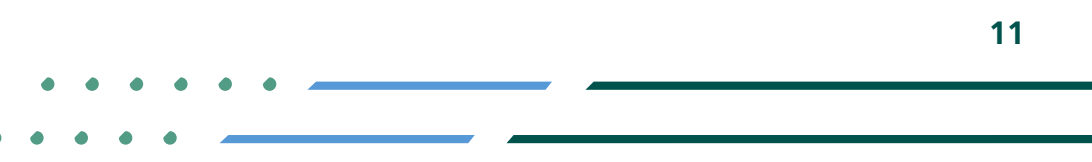

**YROD MCGOVSA स्त्रै 1900** www.mc.gov.sa @ cs@mc.gov.sa

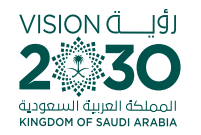

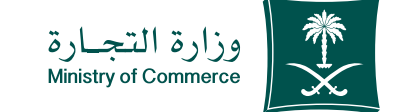

### Add the list of powers according to the pertinent authority and click Add 9

#### **Authority Service Powers Representative, select (register, brand, or a (commercial agency)**

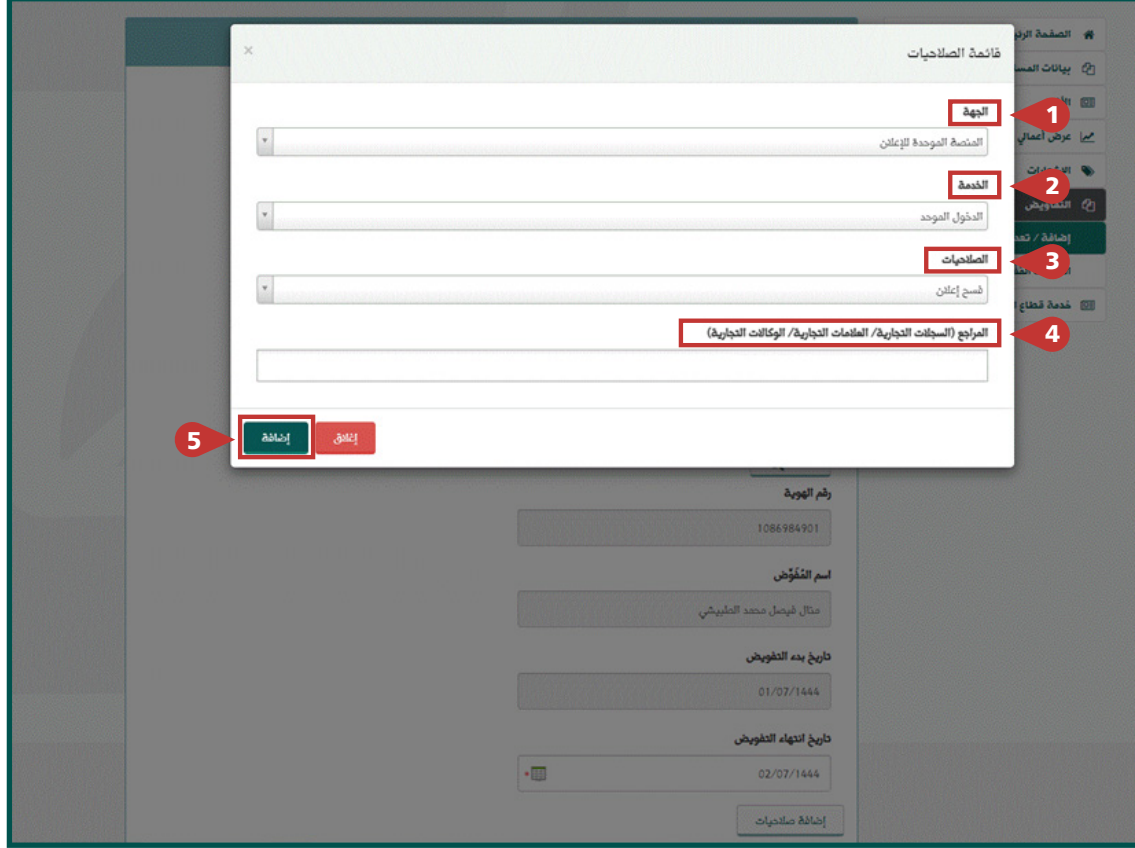

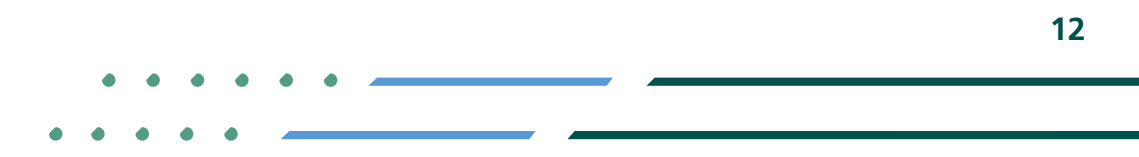

**YROD MCgovSA स्त्रै 1900** www.mc.gov.sa @ cs@mc.gov.sa

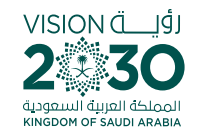

**10** After adding the powers, click Agree to summary of authorization and **Save** 

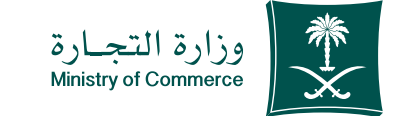

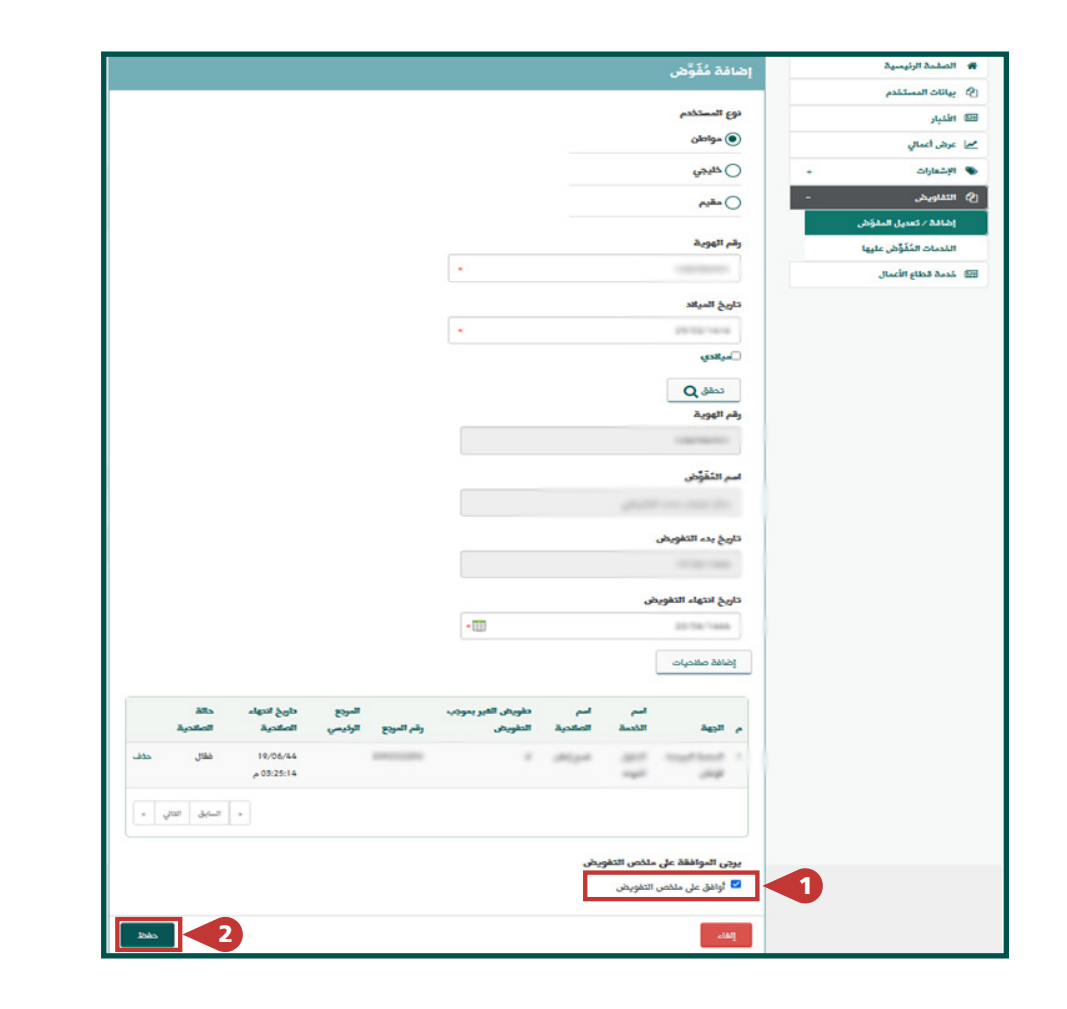

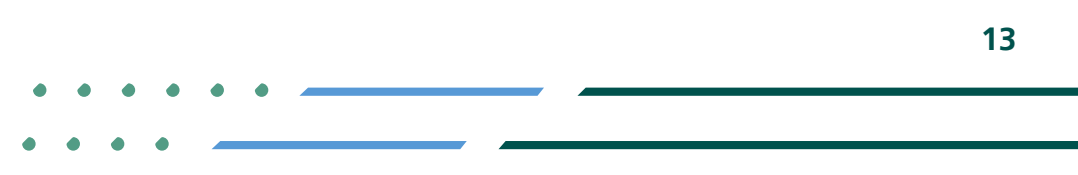

**Y HOD MCgovSA** € 1900 @ cs@mc.gov.sa www.mc.gov.sa

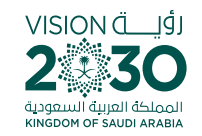

**Insert the verification** code sent to your mobile and the image code then click Save

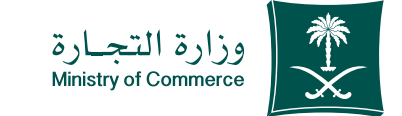

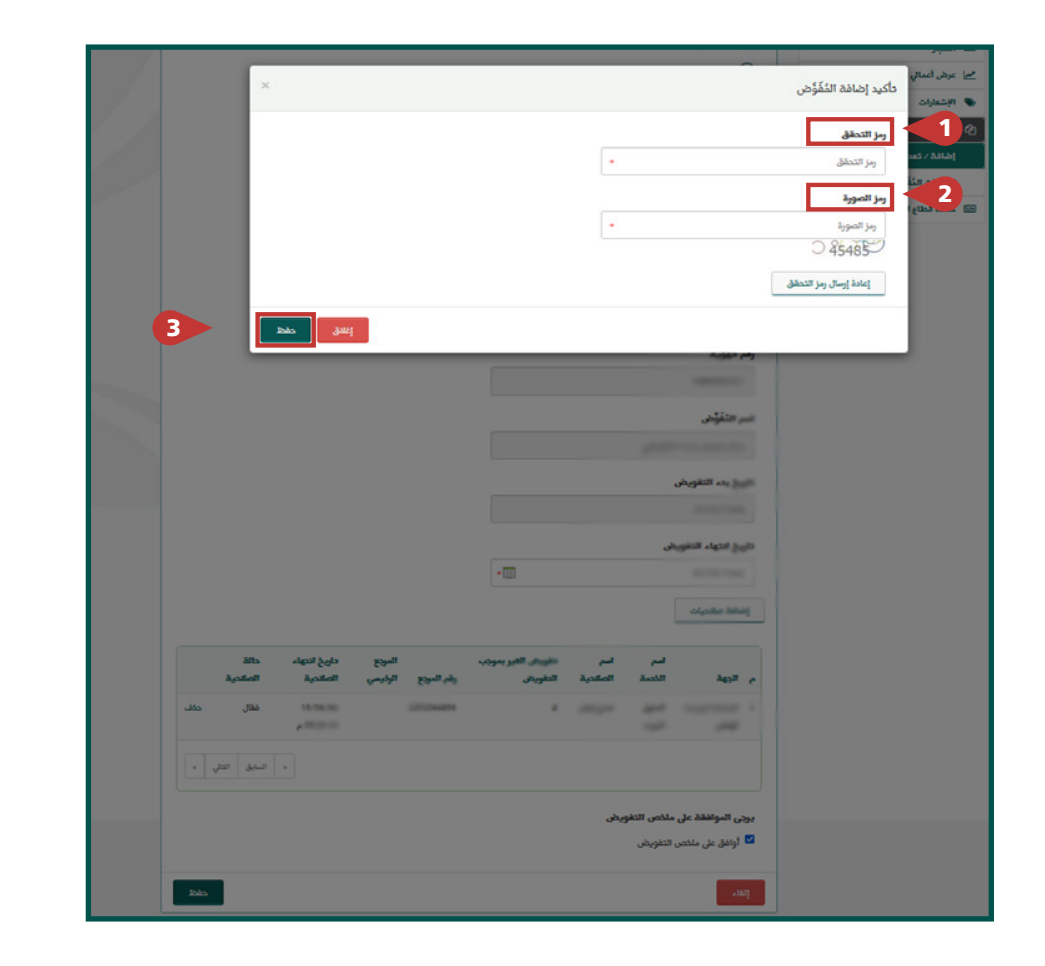

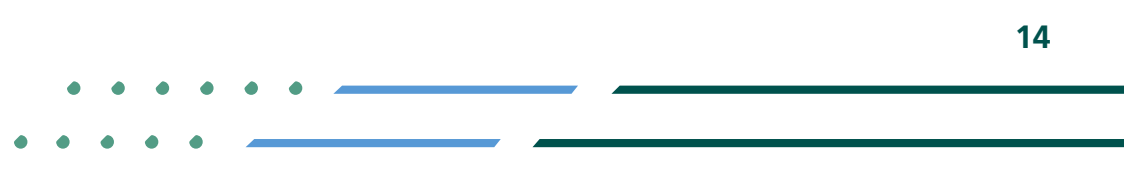

**Y HOD MCgovSA** € 1900 www.mc.gov.sa @ cs@mc.gov.sa

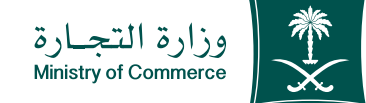

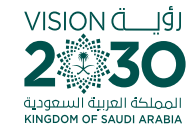

### **12** View persons giving authority and view status of authorization

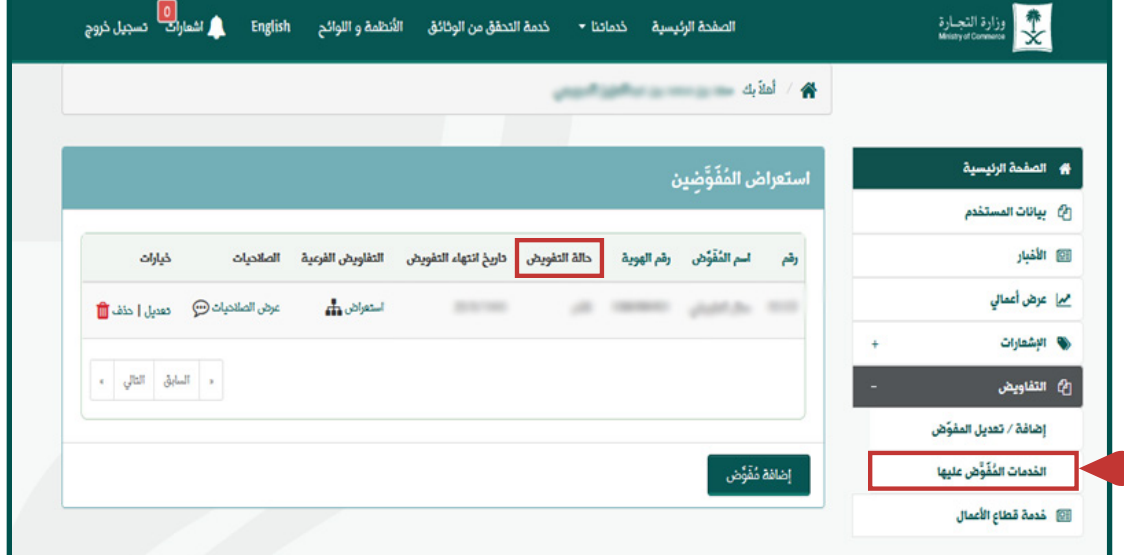

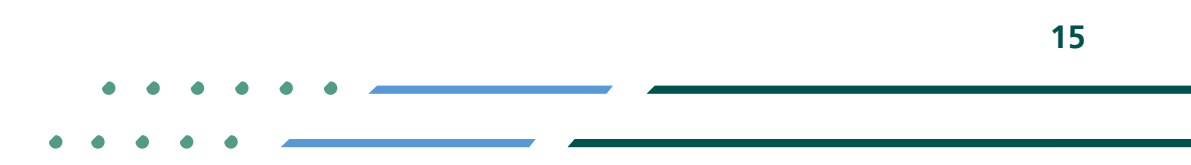

**YROD MCgovSA 1900** @ cs@mc.gov.sa www.mc.gov.sa

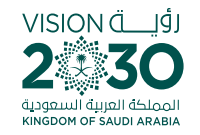

### **Text messages**

**Authorization Issuance Service:** - The issuer of the authorization will receive a message that he/she has been added

- The person being authorized will receive a massage that the authorization has been **issued**

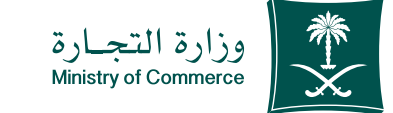

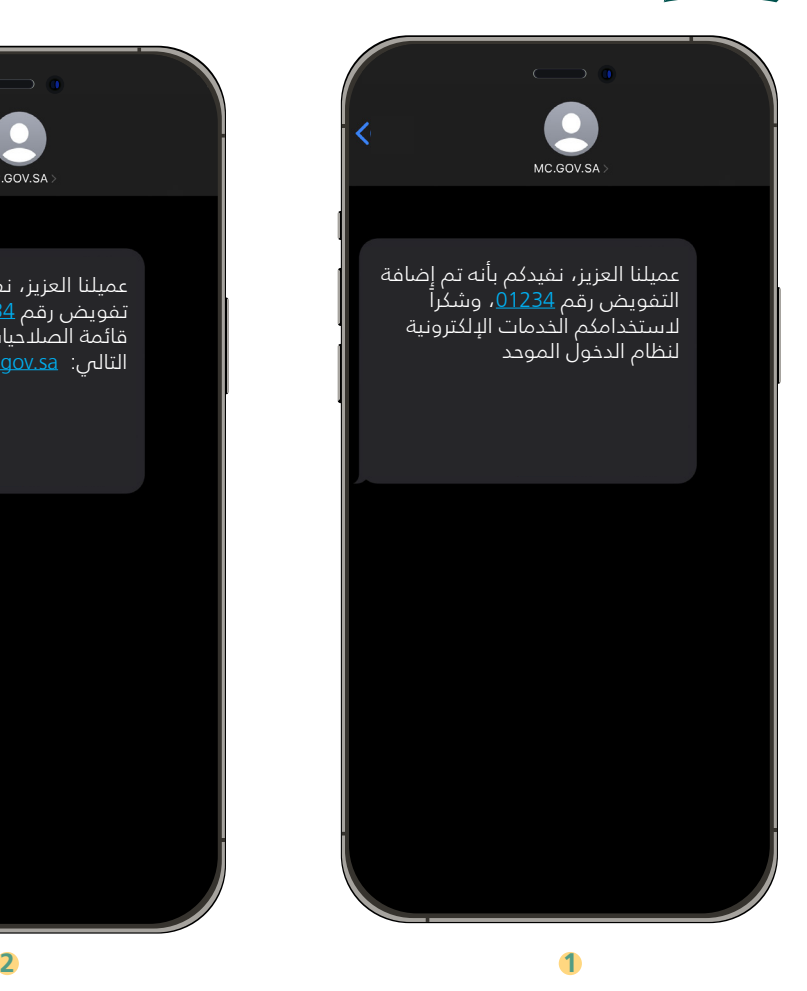

**16**

عميلنا العزيز، نفيدكم بأنه تم إصدار تفويض رقم <u>01234</u>، للاطلاع على قائمة الصالحيات نرجو زيارة الرابط

التالي: sa.gov.mc.e

MC.GOV.SA

**Y ROD MCgovSA 1900** @ cs@mc.gov.sa www.mc.gov.sa

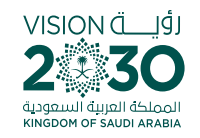

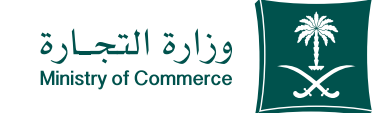

## **Common Mistakes**

#### Contents of service of an electronic authorization

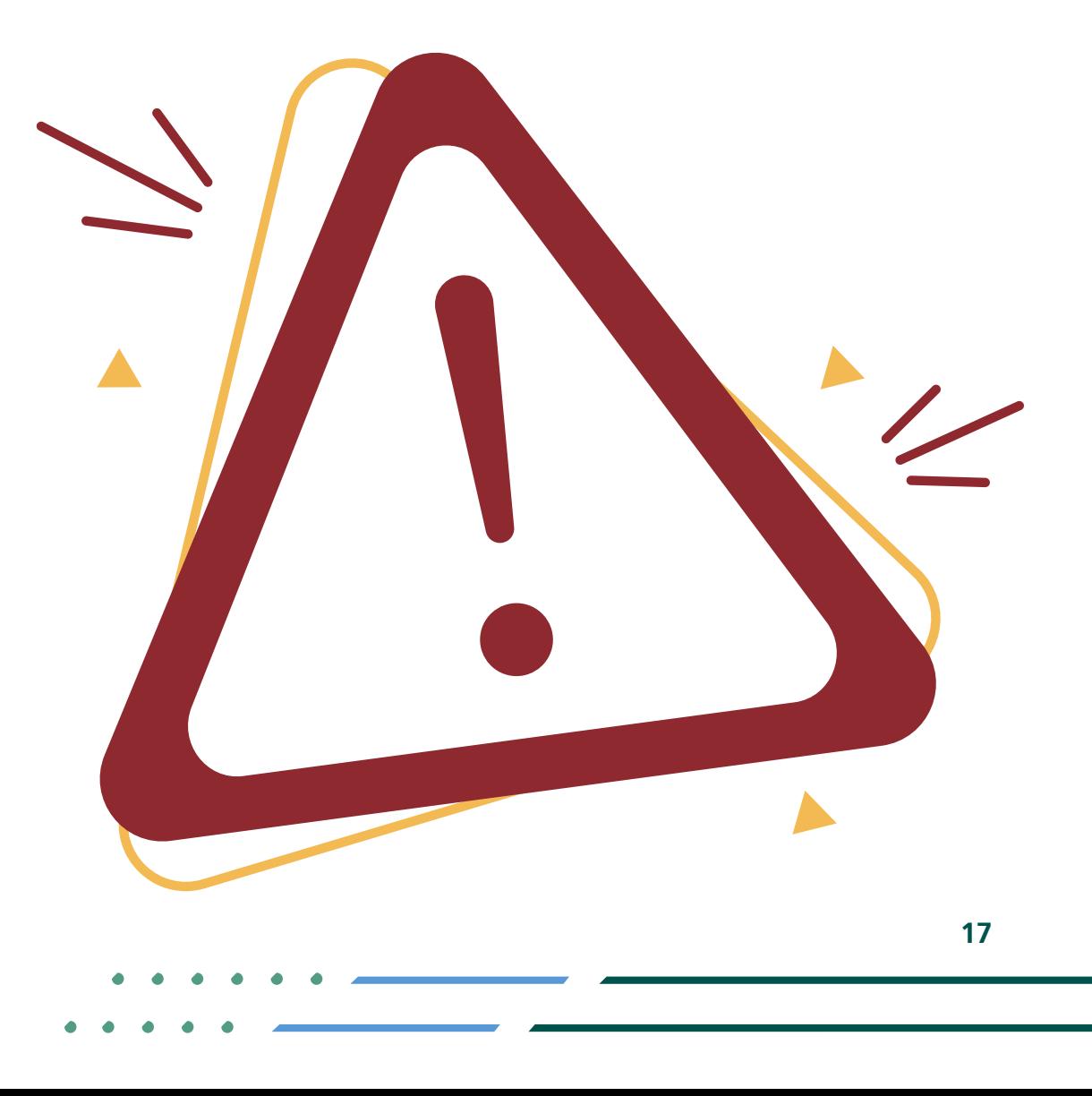

**Y HOD MCGOVSA** 1900 @ cs@mc.gov.sa www.mc.gov.sa

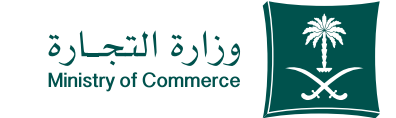

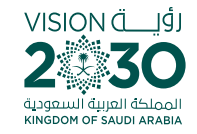

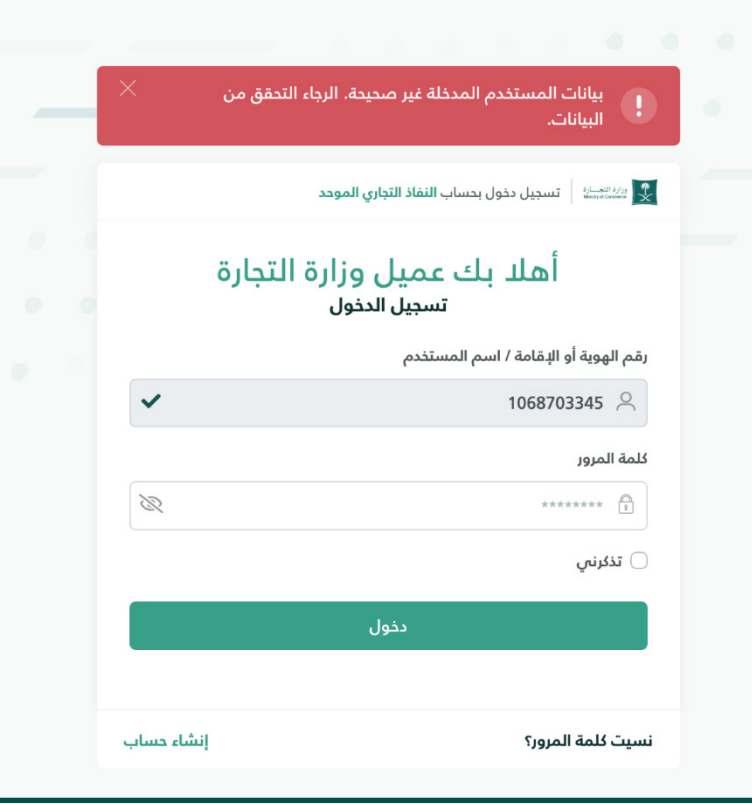

#### **Access the service**  $\blacktriangle$

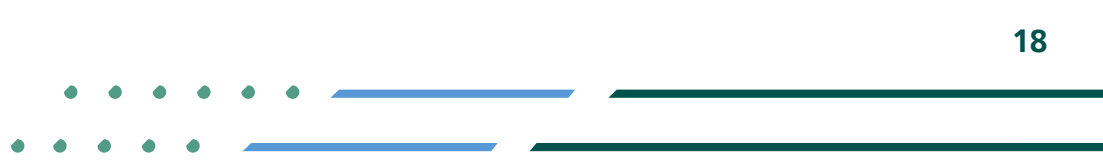

**Y ROD MCgovSA** ● 1900 www.mc.gov.sa @ cs@mc.gov.sa

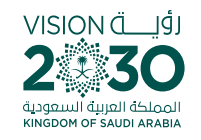

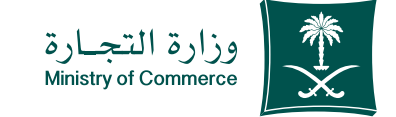

### Double-check to ensure all data has been inserted 2

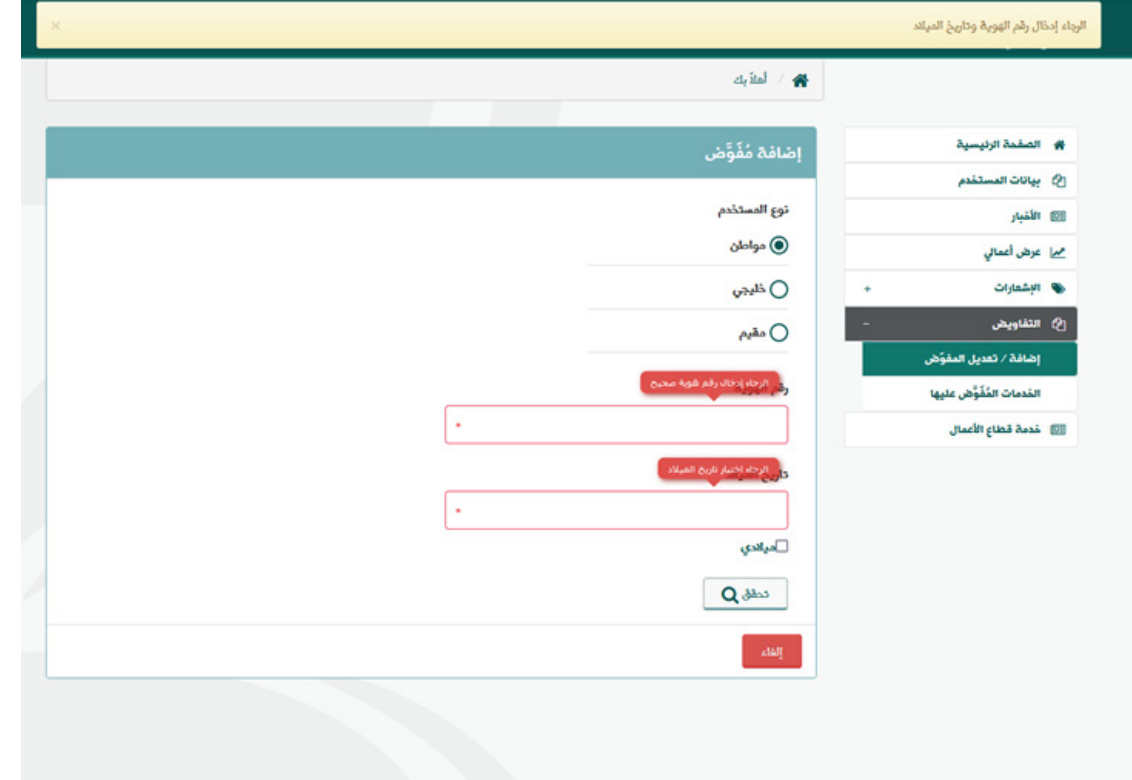

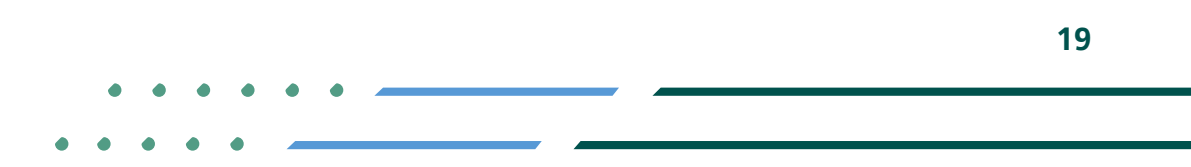

**Y ROD MCgovSA 1900** www.mc.gov.sa @ cs@mc.gov.sa

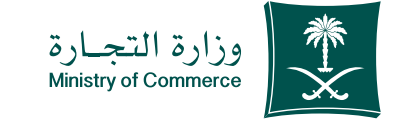

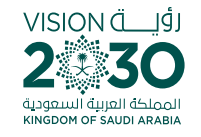

# 3 The information of the person being authorized must be different from your information

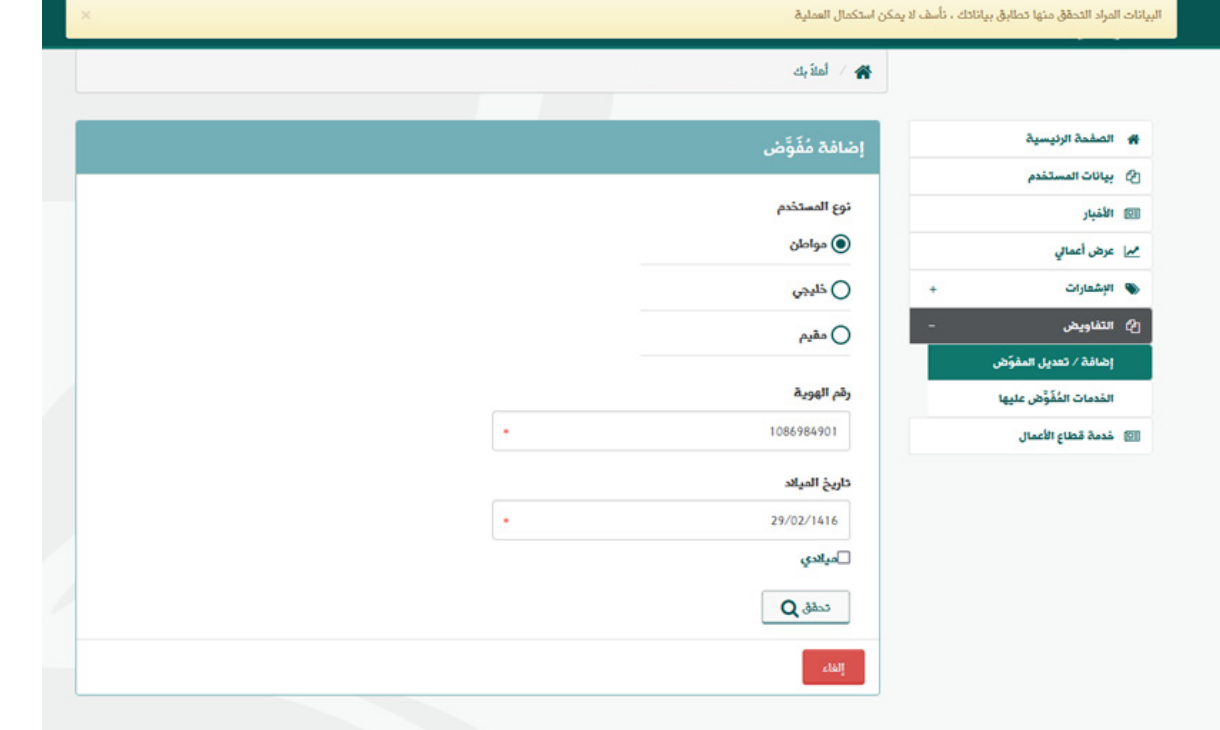

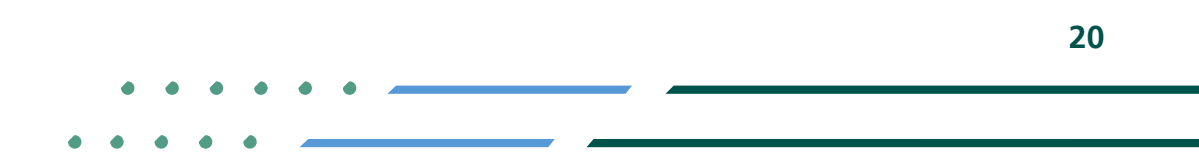

**Y HOD MCgovSA स्त्रै 1900** www.mc.gov.sa @ cs@mc.gov.sa

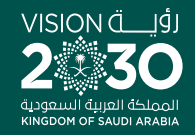

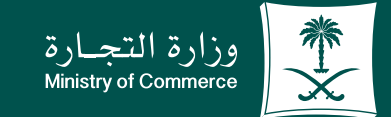

### Thank you.

**YEOD MCgovSA** www.mc.gov.sa

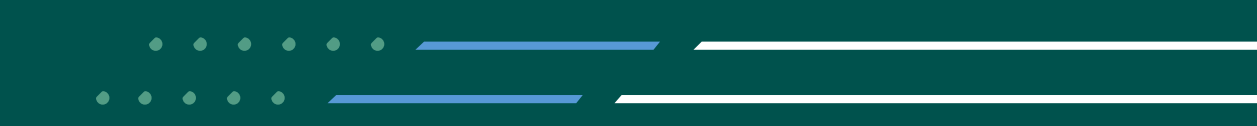